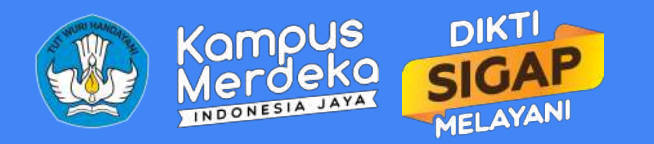

# Program Kompetisi Kampus Merdeka

Tata Cara Penggunaan Web PK-KM bagi Perguruan Tinggi

**https://pkkmdikti.kemdikbud.go.id**

# Pembahasan

- Arsitektur Sistem
- Pembuatan Akun
- Pengajuan Proposal
- Ketentuan Dokumen
- FAQ

### Arsitektur Sistem

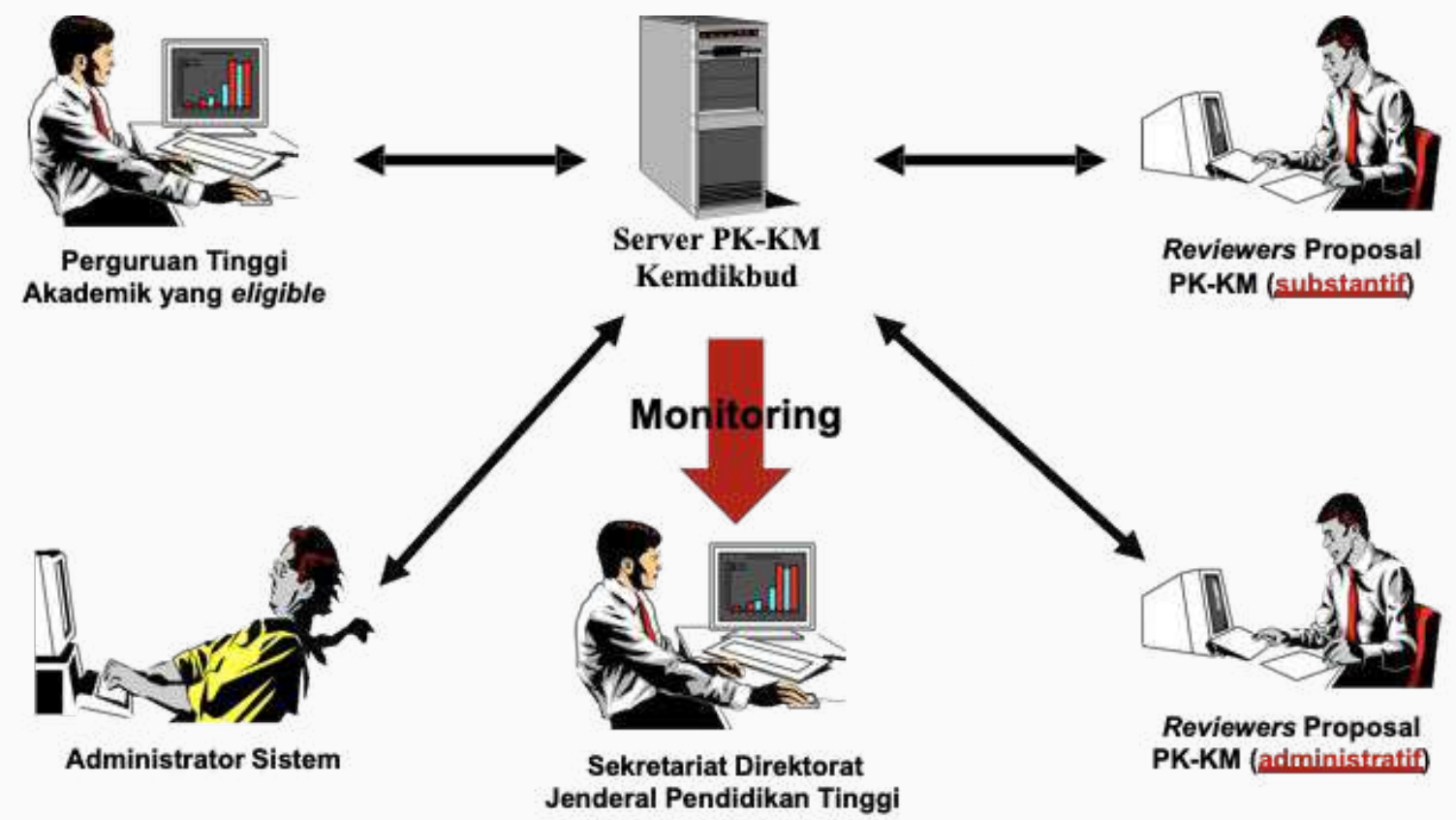

# PERSIAPAN AWAL: **PEMBUATAN AKUN**

- Pastikan pengguna memiliki akses sebagai Pengelola/Operator PDDikti di kampus
- Telah membuat Surat Permohonan Akun PK-KM sesuai template (template bisa diunduh di [bit.ly/pkkmpermohonanakun\)](https://bit.ly/pkkmpermohonanakun)
- Ajukan pendaftaran akun di [bit.ly/pkkmpendaftaran](https://bit.ly/pkkmpendaftaran)

# [Permohonan](#page-5-0)  Akun

**Dashboard** Pengajuan Proposal

### Daftar Fungsi

## <span id="page-5-0"></span>Pendaftaran Akun

Pendaftaran Akun dilakukan oleh Operator PDDikti masing - masing kampus.

Pendaftaran dilakukan dengan mengisi formulir secara online dengan menyertakan Surat Permohonan Pembuatan Akun PK-KM (sesuai template)

#### **CATATAN:**

**Pastikan surat dicetak di kertas dengan kop PT, ditandatangani oleh Pimpinan PT dan dibubuhi stempel**

### Daftarkan Kampus Anda

Web Sistem ini adalah tempat bagi Perguruan Tinggi dan Peninjau melakukan prosedur pelaksanaan Program Kompetisi Kampus Merdeka.

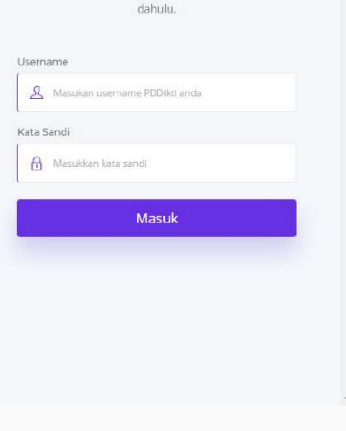

Masuk Silahkan Masuk menggunakan akun PDDIKTI terlebih

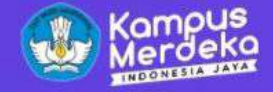

Masuk

## Program Kompetisi **Kampus Merdeka**

Meningkatkan mutu dan relevansi perguruan tinggi agar dapat berkontribusi dalam meningkatkan daya saing bangsa

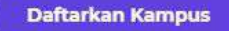

**Template Permohonan Akun** 

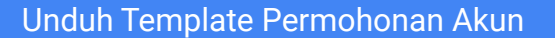

https://pkkmdikti.kemdikbud.go.id

KOP PERGURUAN TINGGI

Nomor

Peribal : Permohonan Akun Aplikasi PK-KM

Yth. Direktur Jenderal Pendidikan Tinggi.

Schubungan dengan keikutsertaan kami pada aplikasi Program Kompetisi Kampus Merdeka, kami mengajukan permohonan akun dengan identitas sebagai berikut:

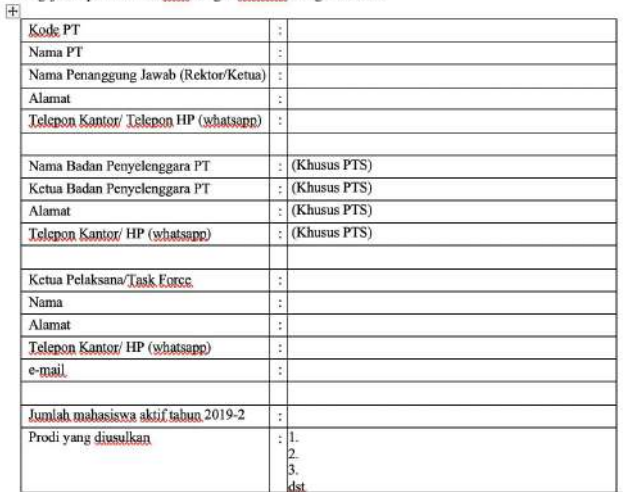

Apabila di kemudian hari teriadi penyalahgunaan akun tersebut, kami bersedia menerima sanksi yang diatur dalam peraturan perundang-undangan yang berlaku.

Atas perhatian dan kerjasama Bapak/Ibu, kami ucapkan terimakasih.

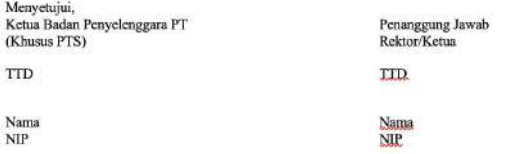

## Template Surat Permohonan Akun PK-KM

- Isi template permohonan akun selengkap mungkin
- Tandatangani surat permohonan oleh penanggung jawab
- Bubuhkan stempel
- Cetak di kertas dengan kop surat PT
- Pindai dan simpan dalam format PDF

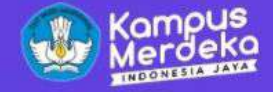

## Program Kompetisi **Kampus Merdeka**

Meningkatkan mutu dan relevansi perguruan tinggi agar dapat berkontribusi dalam meningkatkan daya saing bangsa

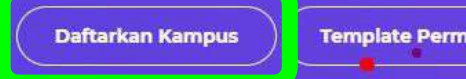

**Template Permohonan Akun** 

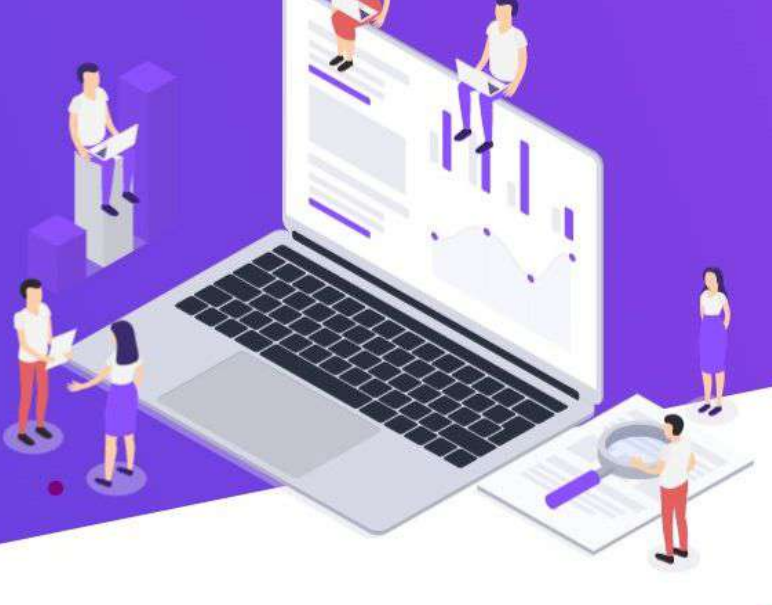

### Klik Daftarkan Kampus https://pkkmdikti.kemdikbud.go.id

### Daftarkan Kampus Anda

Web Sistem ini adalah tempat bagi Perguruan Tinggi dan Peninjau melakukan prosedur pelaksanaan Program Kompetisi Kampus Merdeka.

### Masuk

Silahkan Masuk menggunakan akun PDDIKTI terlebih dahulu.

#### Username

A Masukan username PDDIkti anda

Kata Sandi

A Masukkan kata sandi

Masuk

Operator PDDIKTI masuk melalui halaman /pre-register

### **Daftar**

Sistem Program Kompetisi Kampus Merdeka

Perhatian! Mohon tidak refresh halaman ini, jika halaman ter-refresh data akan hilang dan anda perlu untuk login dengan akun PDDIKTI kembali. Terima kasih.

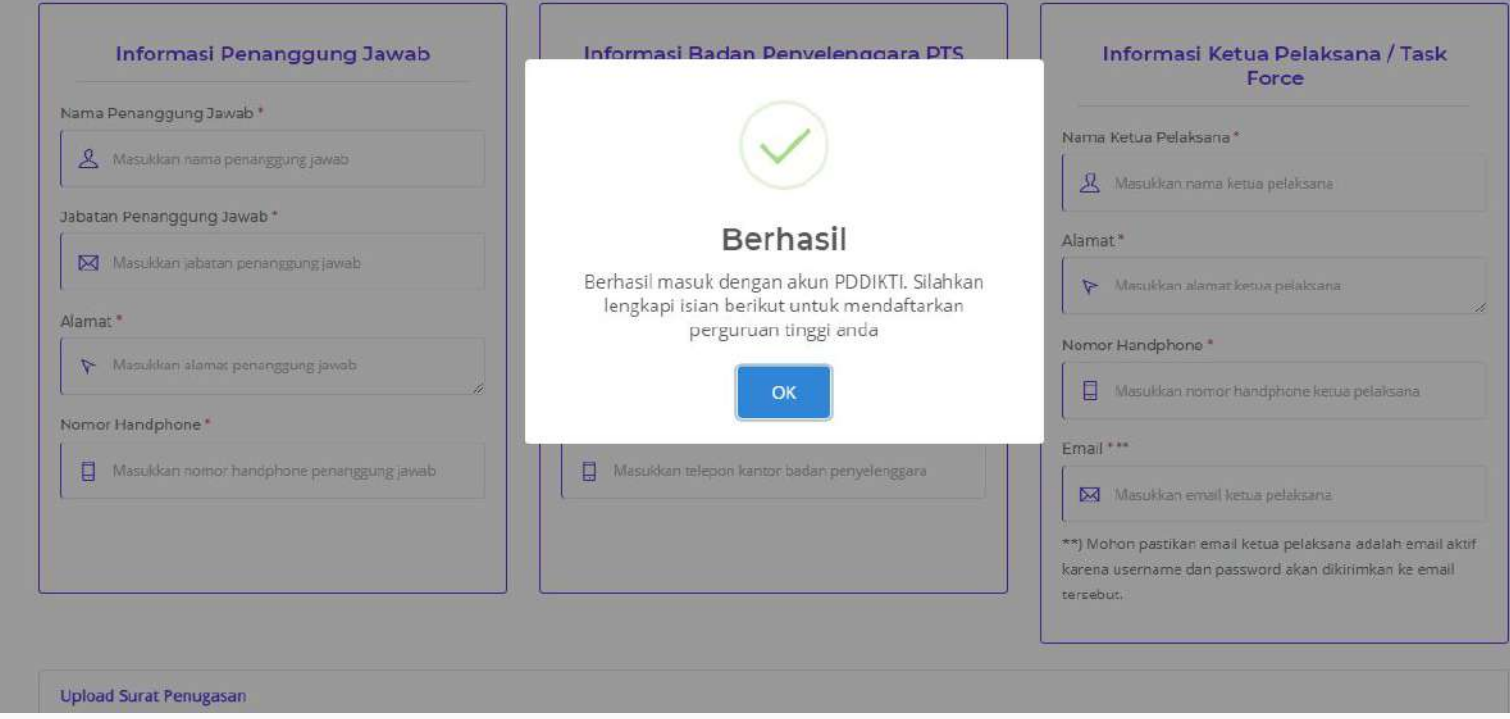

Jika berhasil masuk, operator akan diarahkan ke halaman /daftar

### **Daftar**

Sistem Program Kompetisi Kampus Merdeka

Perhatian! Mohon tidak refresh halaman ini, jika halaman ter-refresh data akan hilang dan anda perlu untuk login dengan akun PDDIKTI kembali. Terima kasih.

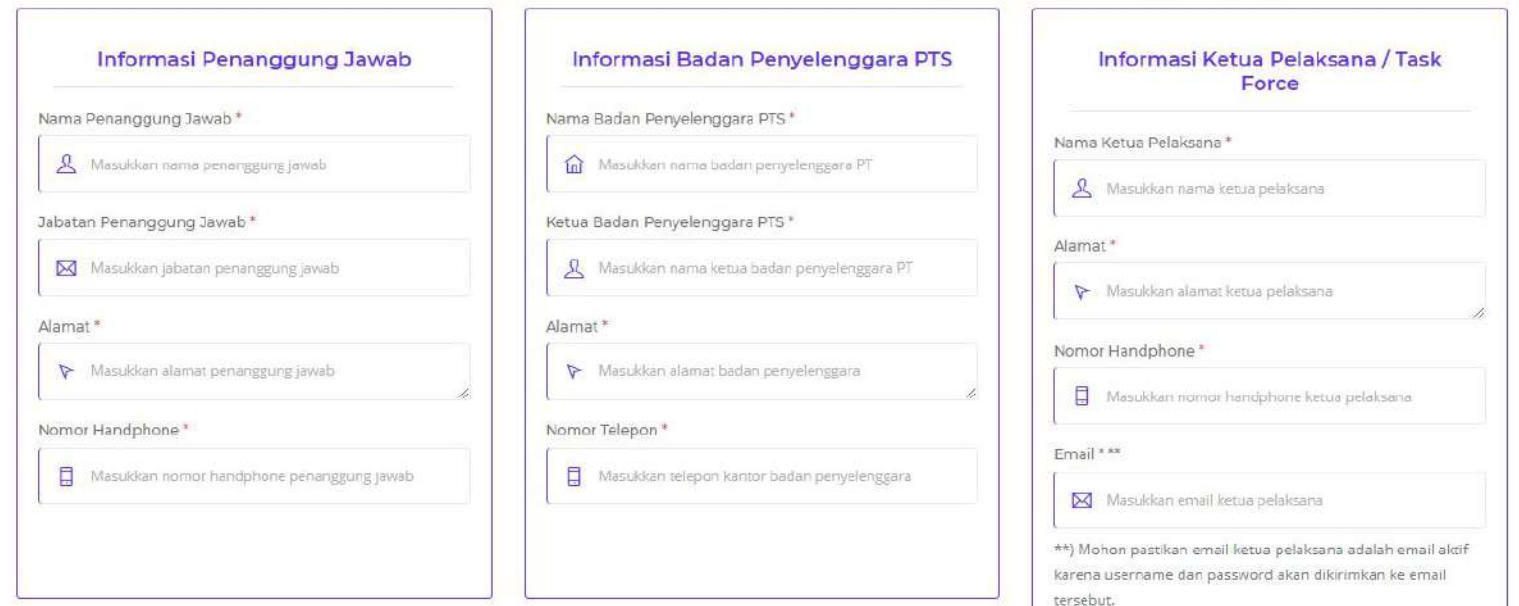

Operator mengisikan formulir sesuai dengan apa yang ditulis pada surat permohonan

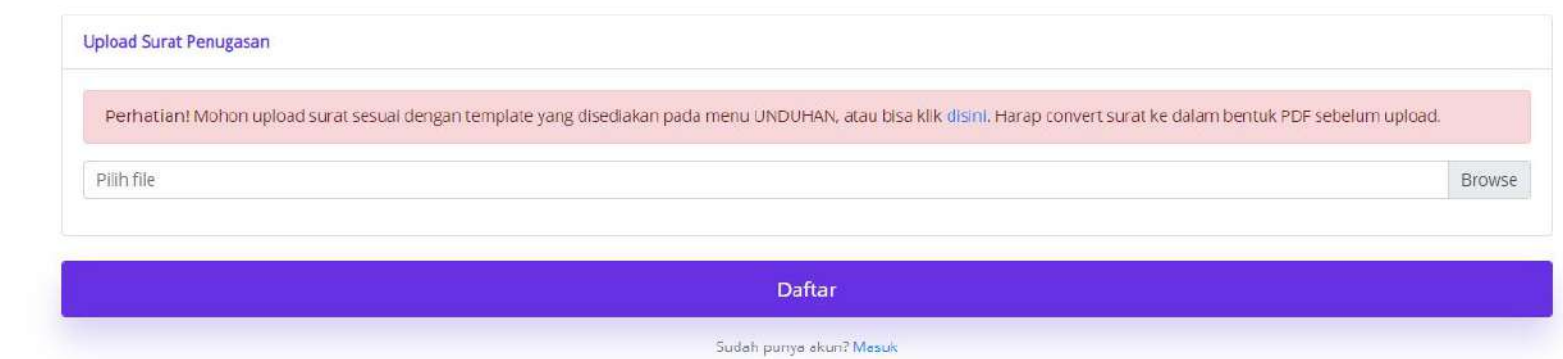

Surat permohonan yang sudah diisi dan sudah disimpan dalam format PDF diunggah pada bagian ini. Selanjutnya, klik tombol DAFTAR

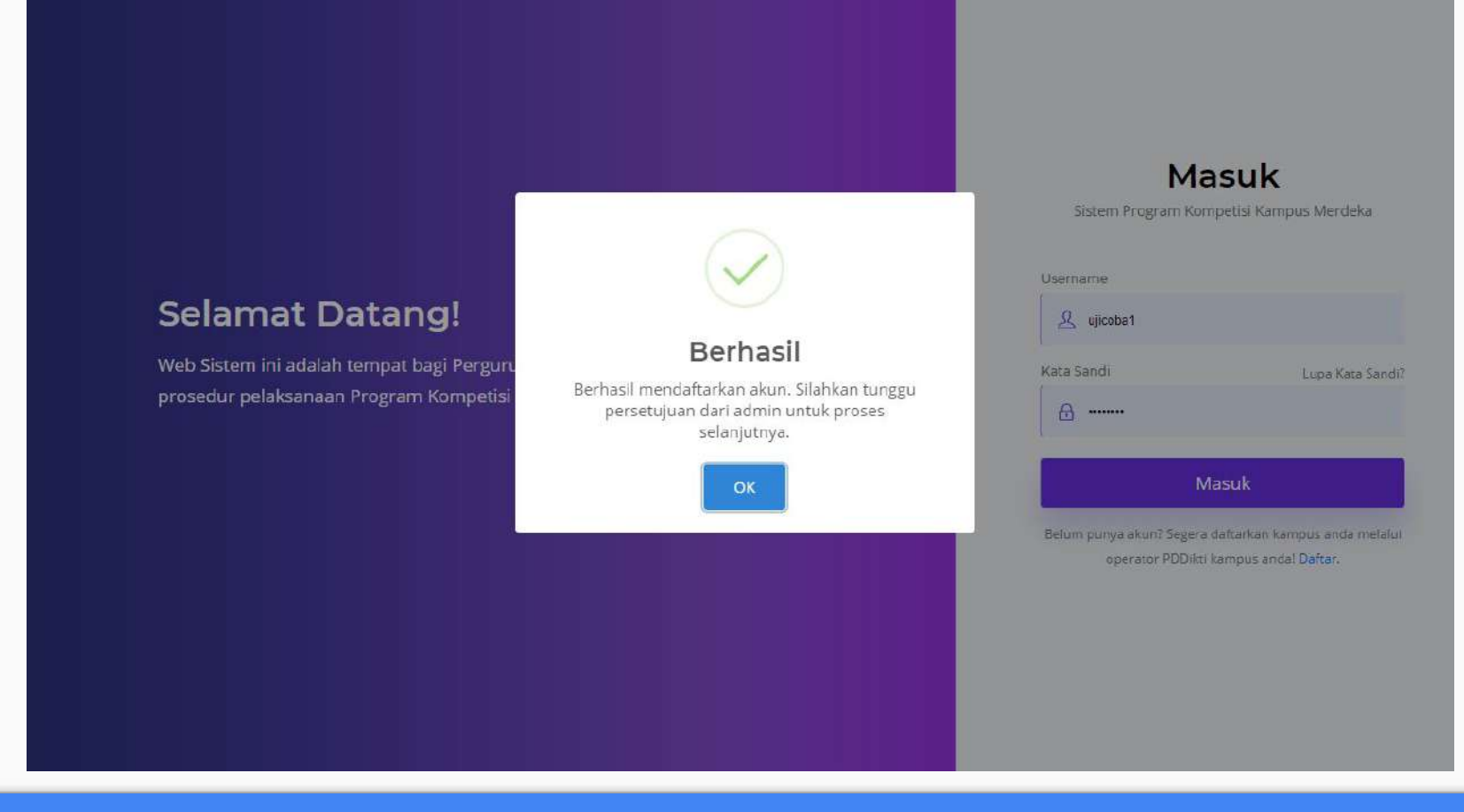

Akun berhasil dibuat. Selanjutnya, mohon menunggu Admin PK-KM untuk memverifikasi akun

Yth. Ketua Pelaksana PK-KM Perguruan Tinggi...

Selamat verifikasi akun yang anda lakukan diterima, berikut ini adalah username dan password untuk log in aplikasi PK-KM :

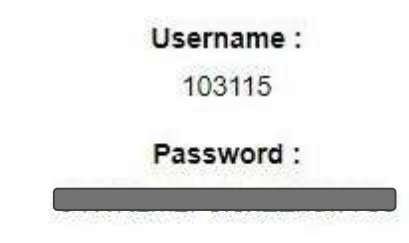

Harap segera lakukan perubahan password pada halaman profil.

Info selanjutnya Anda dapat mengunduh panduan Program Kompetisi Kampus Merdeka di menu unduhan pada link https://pkkmdikti.kemdikbud.go.id/. Terima kasih

Salam, Tim PK-KM Pusat

Berikut email yang akan diterima jika akun disetujui

## <span id="page-15-0"></span>Dashboard Perguruan Tinggi

Dashboard ini merupakan panel bagi perguruan tinggi untuk melihat data dan mengunggah proposal serta dokumen pendukung yang dibutuhkan untuk Program Kompetisi Kampus Merdeka

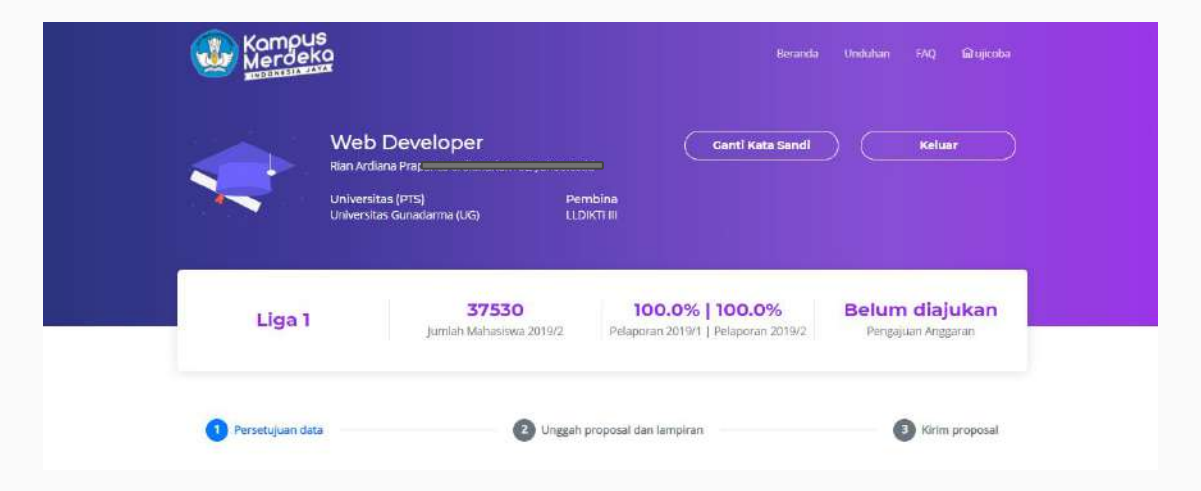

# 3 LANGKAH PENGAJUAN PROPOSAL

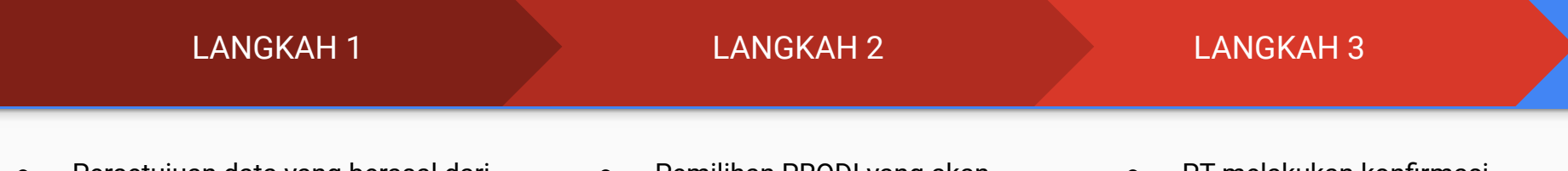

- Persetujuan data yang berasal dari PDdikti
- Data yang tersedia:
	- Mahasiswa
		- Profil Penerimaan
		- Profil Mahasiswa Aktif 2019
	- Lulusan
		- Jumlah lulusan 3 tahun terakhir
		- Rerata masa studi
	- Akreditasi
	- Sumber daya manusia (menyusul)
	- Mitra (menyusul)
- Pemilihan PRODI yang akan diajukan
- Unduh template anggaran
- Unggah dokumen oleh PT
	- Dokumen administrasi
	- Proposal
	- Lampiran Proposal
	- Anggaran

PT melakukan konfirmasi terhadap seluruh data dan dokumen yang diajukan untuk program PKKM

**B** Kirim proposal

### Mahasiswa

### Profil Penerimaan Mahasiswa Baru 3 Tahun Terakhir

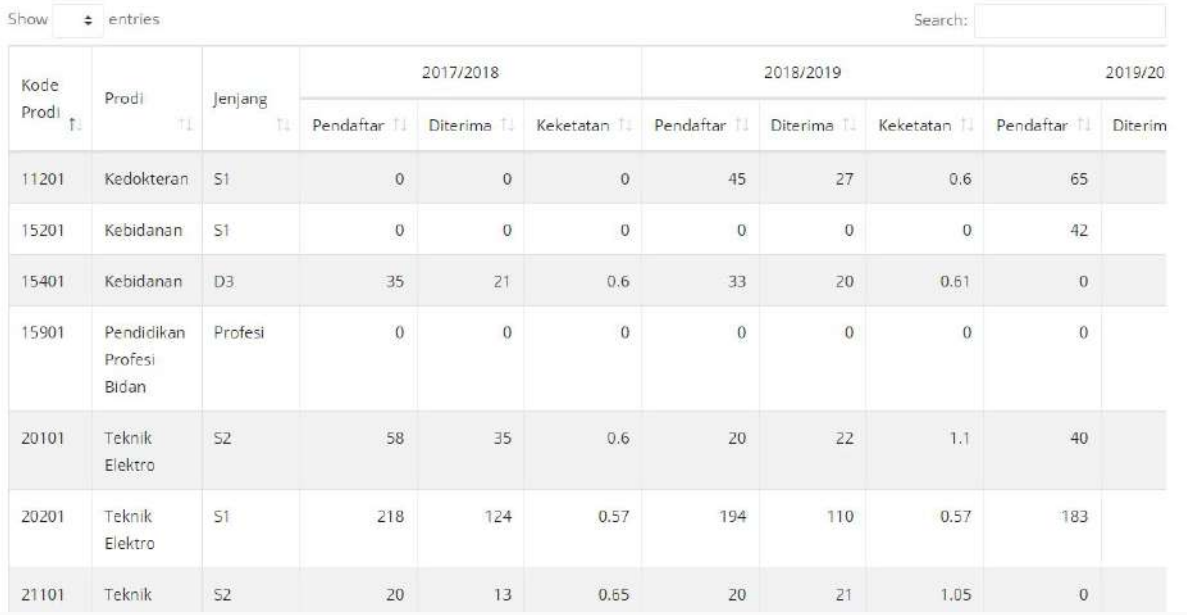

### Profil Mahasiswa Aktif Tahun 2019/2020

Show  $\div$  entries Search:  $\uparrow \downarrow$ Kode Prodi Prodi Jumlah Mahasiswa Aktif Tahun 2019 t1 11 Jenjang tī. Kedokteran 148  $S1$ 11201 48  $S1$ 15201 Kebidanan 15401 Kebidanan 74 D<sub>3</sub> 15901 Pendidikan Profesi Bidan  $\mathbf{0}$ Profesi 20101 Teknik Elektro 215  $S2$ Teknik Elektro 1110  $S1$ 20201 Teknik Mesin 82 21101  $S2$  $S1$ 21201 Teknik Mesin 2172 Teknik Sipil 183  $S2$ 22101 22201 Teknik Sipil 2114  $S1$ 1 2 3 4 5 Next Previous Showing 1 to 10 of 41 entries

Data di halaman Dashboard akan digunakan sebagai acuan untuk Program Kompetisi Kampus Merdeka

### Data Akreditasi Program Studi Akademik yang diselenggarakan

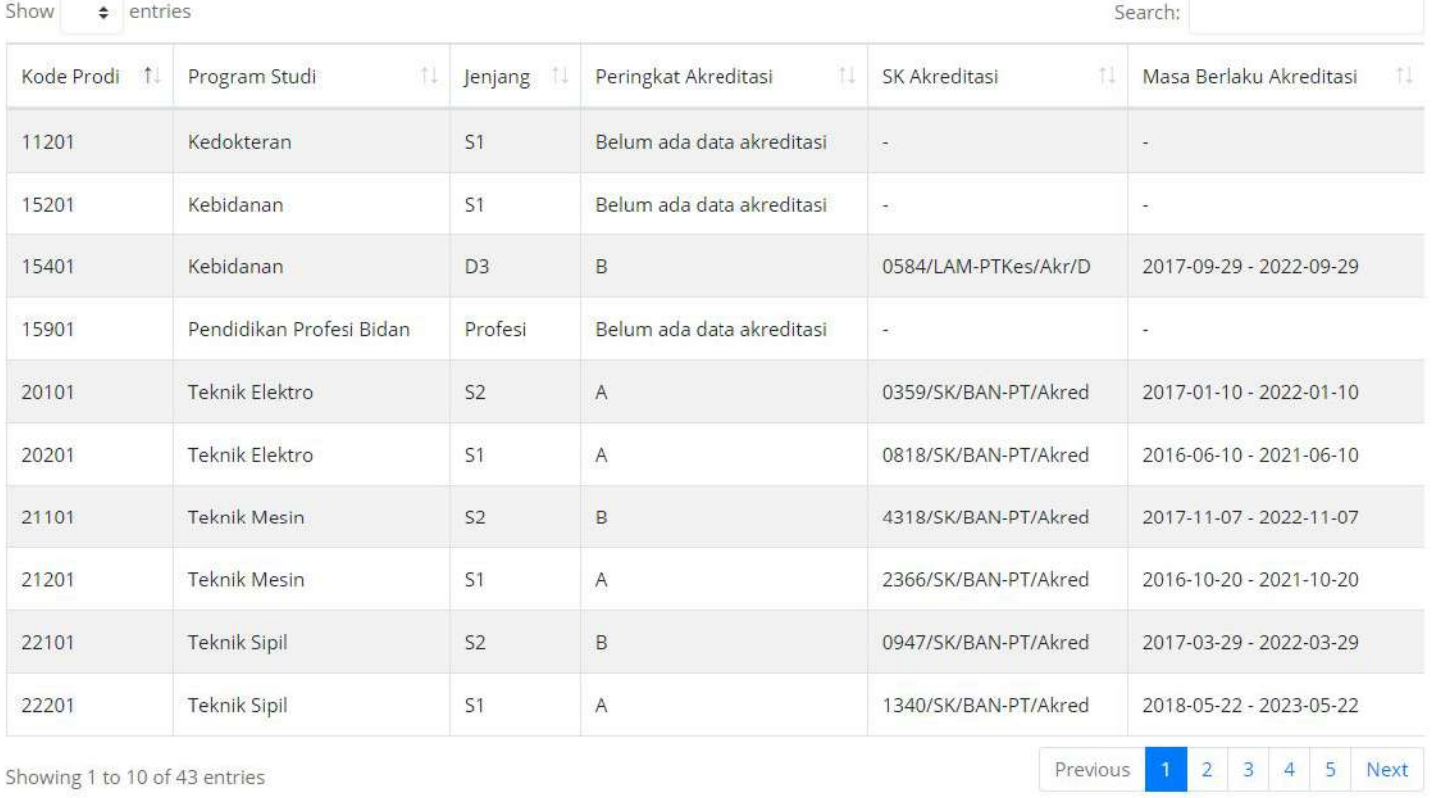

Beberapa komponen PK-KM memiliki prasyarat bagi prodi yang diajukan, salah satunya Akreditasi

### Lulusan

#### Jumlah Lulusan Program Studi pada tiga tahun terakhir

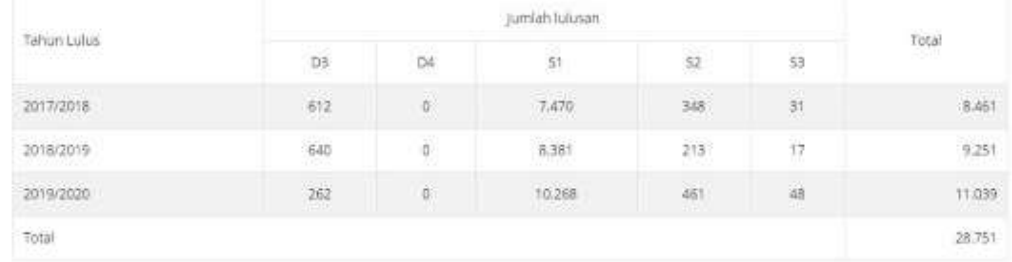

#### Rerata masa studi lulusan Program Studi pada tiga tahun terakhir.

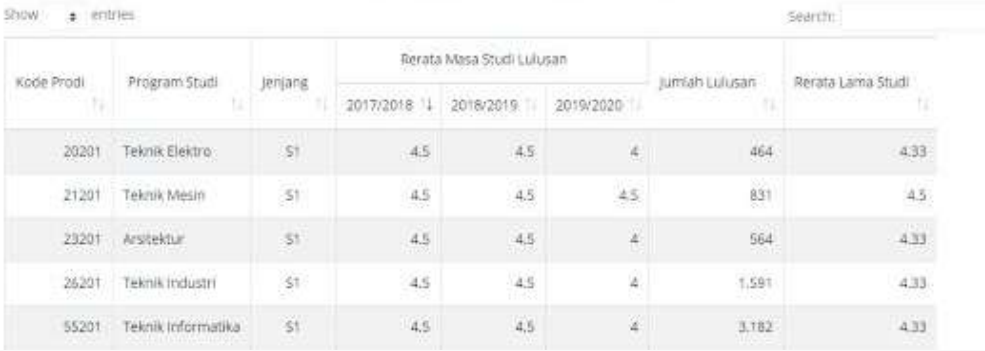

Data kelulusan akan menjadi salah satu komponen penilaian dan pertimbangan bagi pengulas pada tahap penilaian

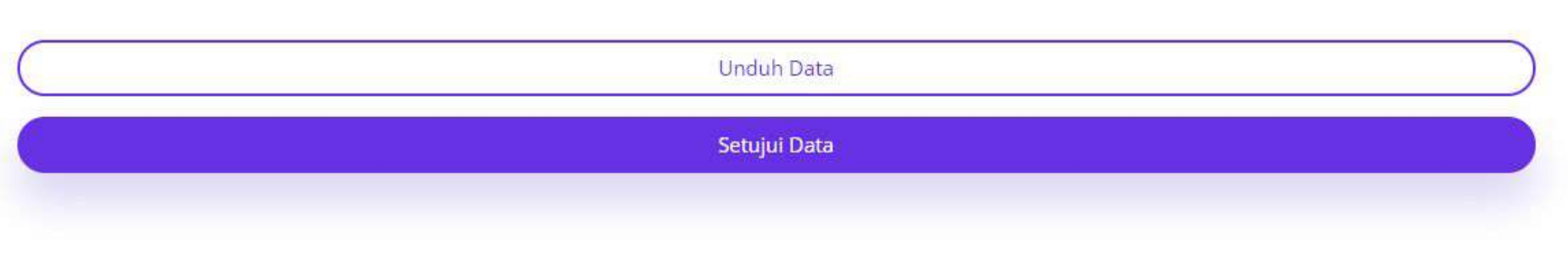

Terdapat menu untuk mengunduh dan menyetujui data. 'Setujui Data' berarti data pada halaman ini sudah valid dan tidak bisa diubah di kemudian hari

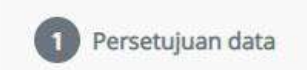

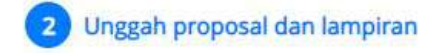

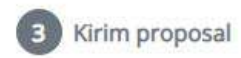

## Program yang diusulkan

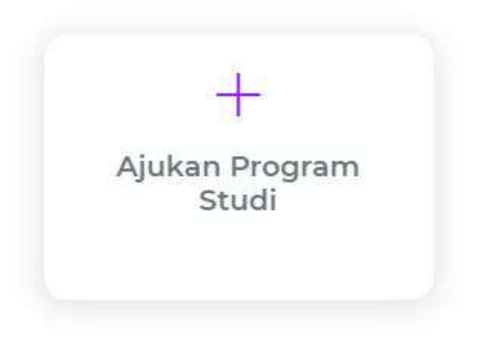

Langkah KEDUA: Perguruan Tinggi memilih Prodi yang akan diikutsertakan dalam PK-KM dan mengunggah berkas (proposal dan lampiran)

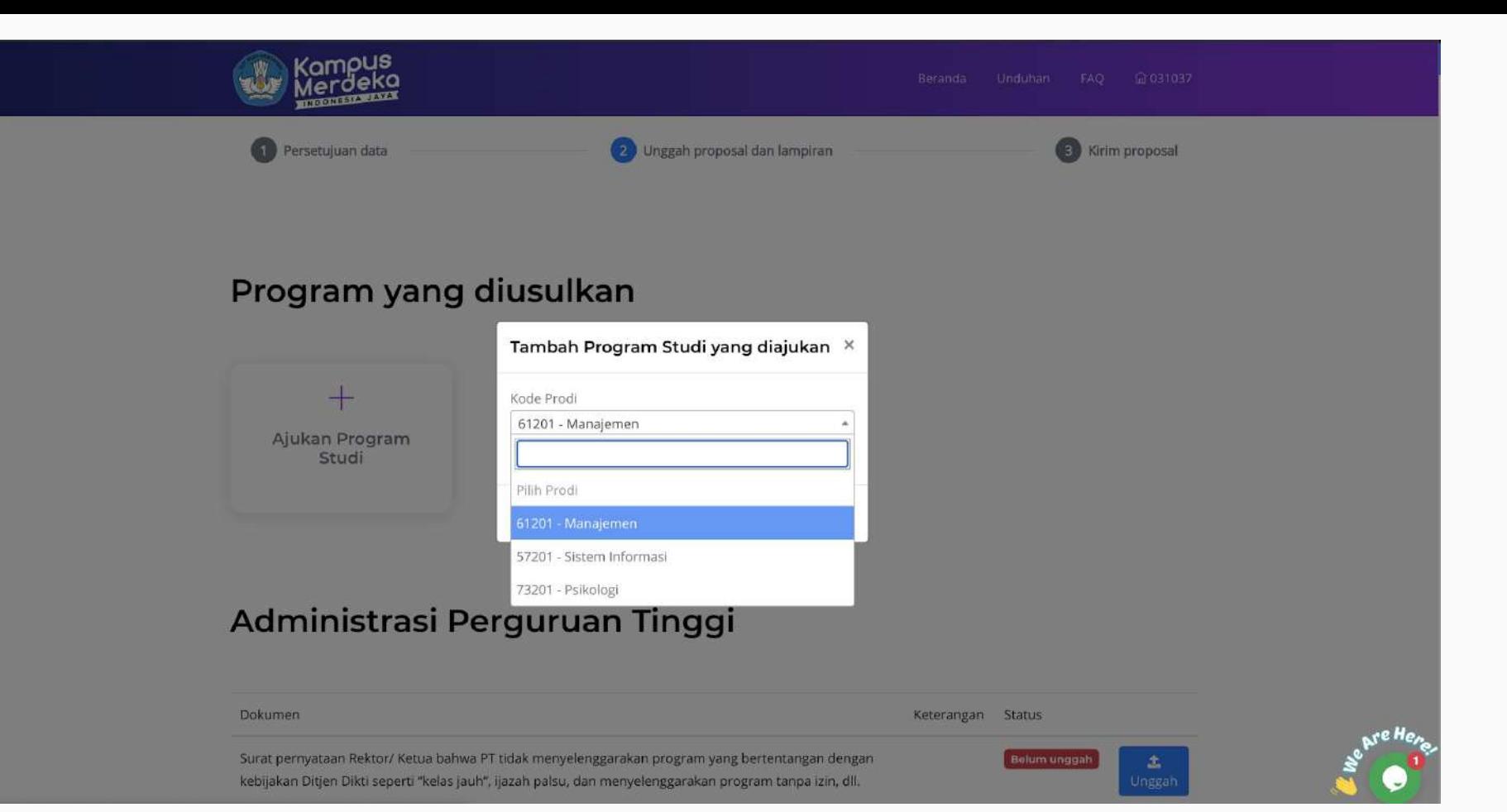

Tambahkan Prodi yang akan diikutsertakan dalam PK-KM

## Administrasi Perguruan Tinggi

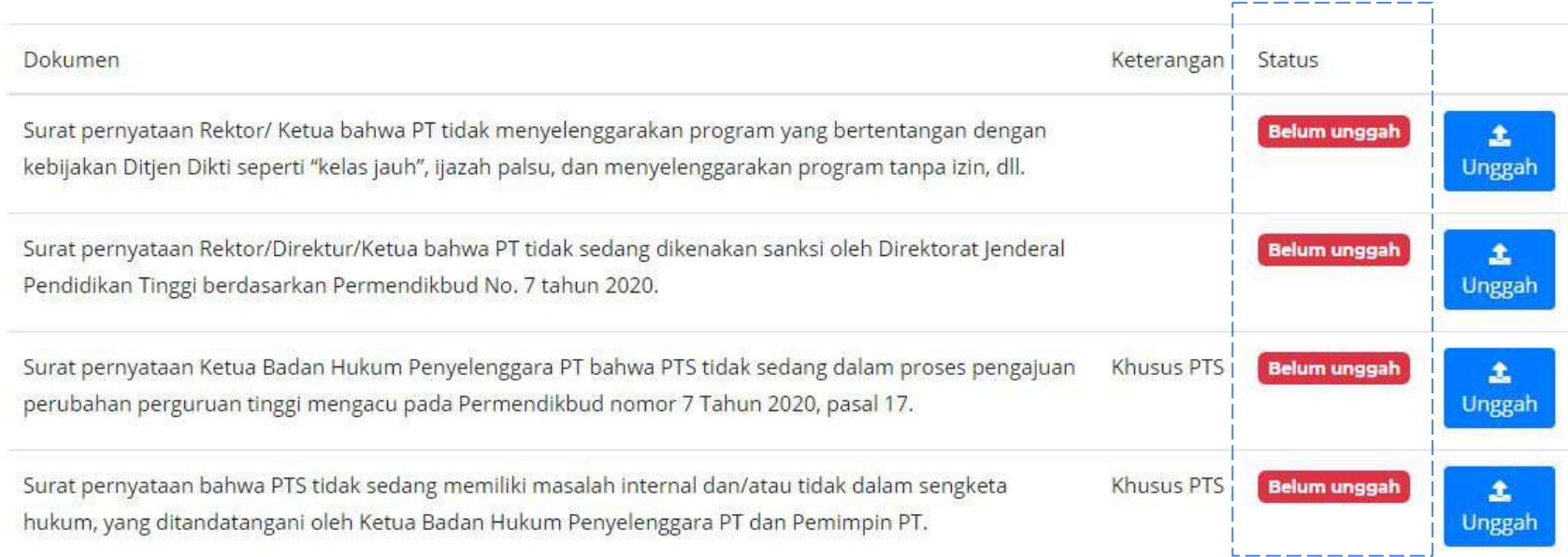

Berkas Administrasi Perguruan Tinggi diunggah pada bagian ini untuk memenuhi syarat administrasi kompetisi

Ð

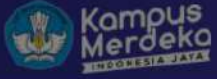

### Administrasi Perguruan Tinggi

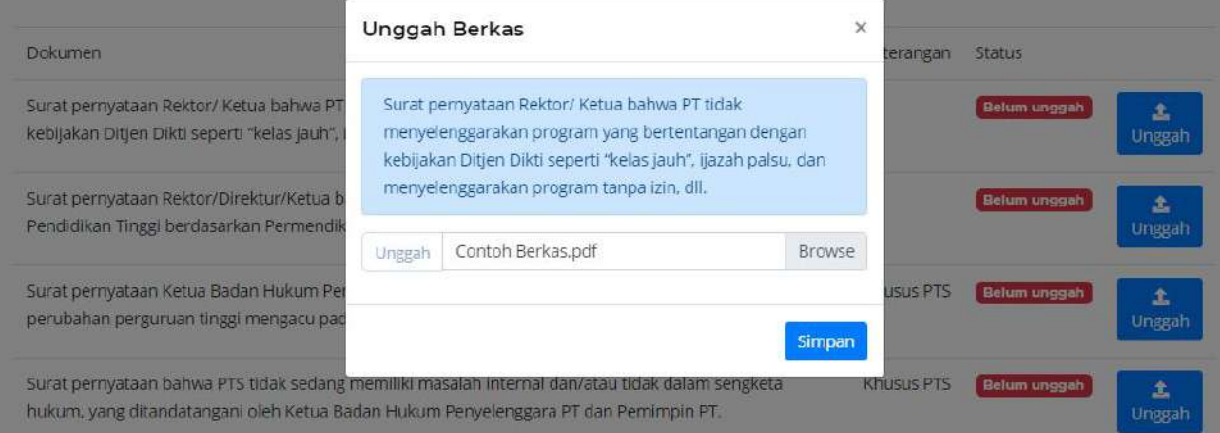

### **Proposal Kompetisi**

Contoh pengunggahan berkas administrasi perguruan tinggi

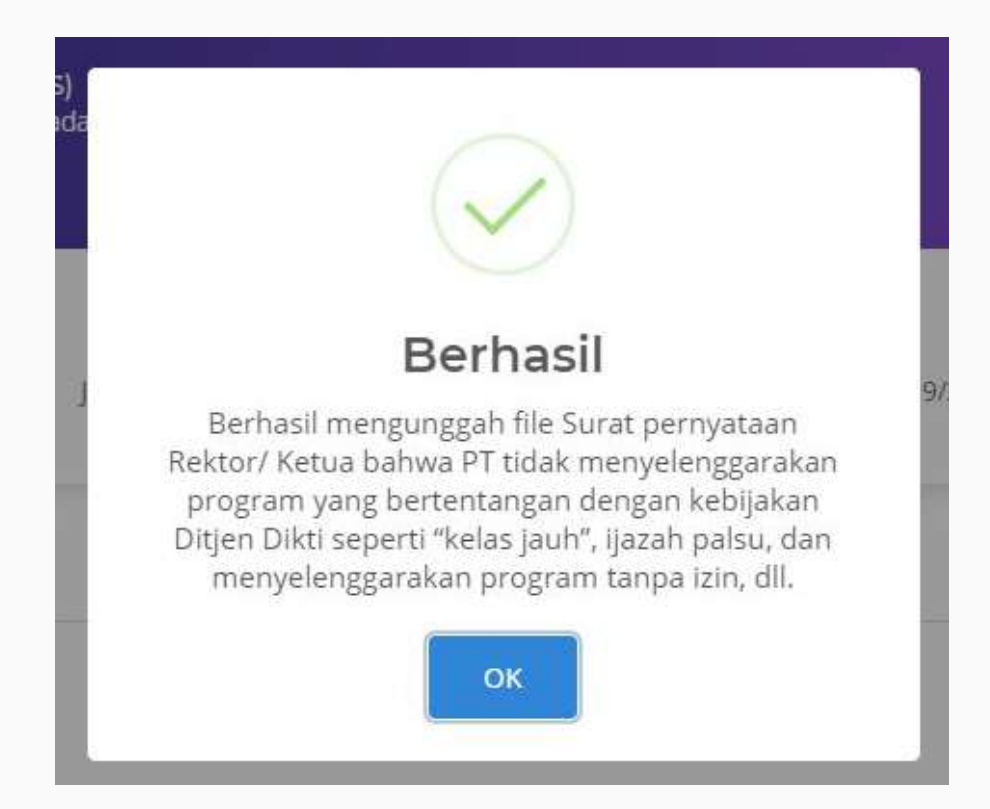

Jika berkas berhasil diunggah, maka akan muncul pemberitahuan sebagai berikut

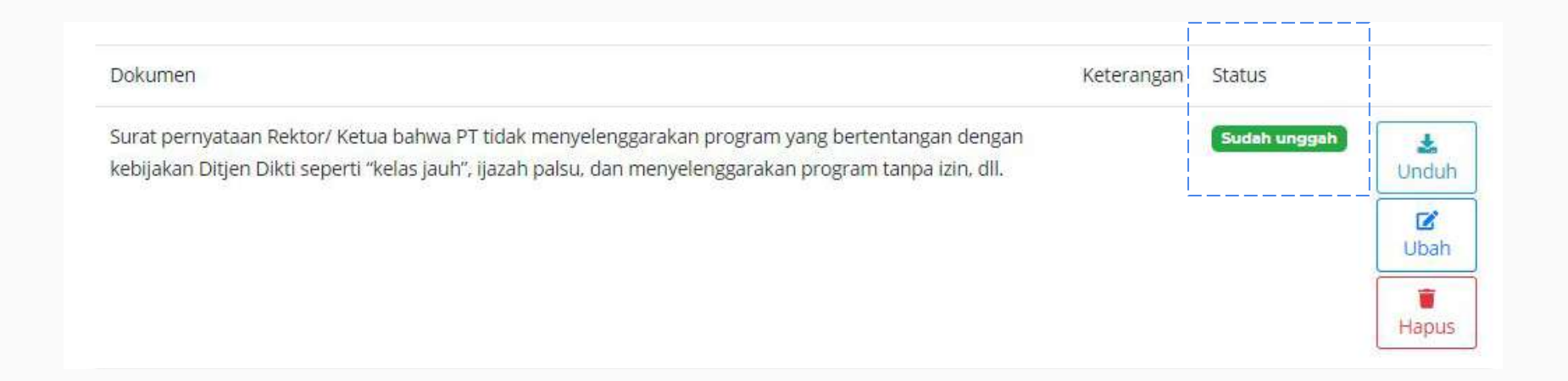

Status berkas yang sudah diunggah akan berubah menjadi 'Sudah unggah'

### **Proposal Kompetisi**

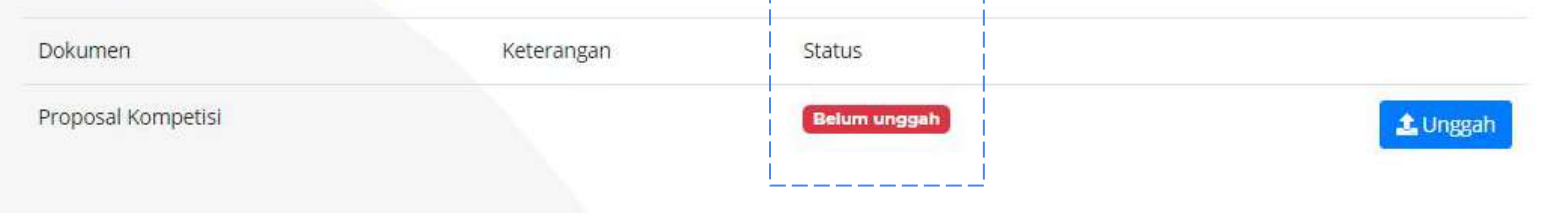

П

--------

Selanjutnya, Proposal Kompetisi diunggah di bagian ini

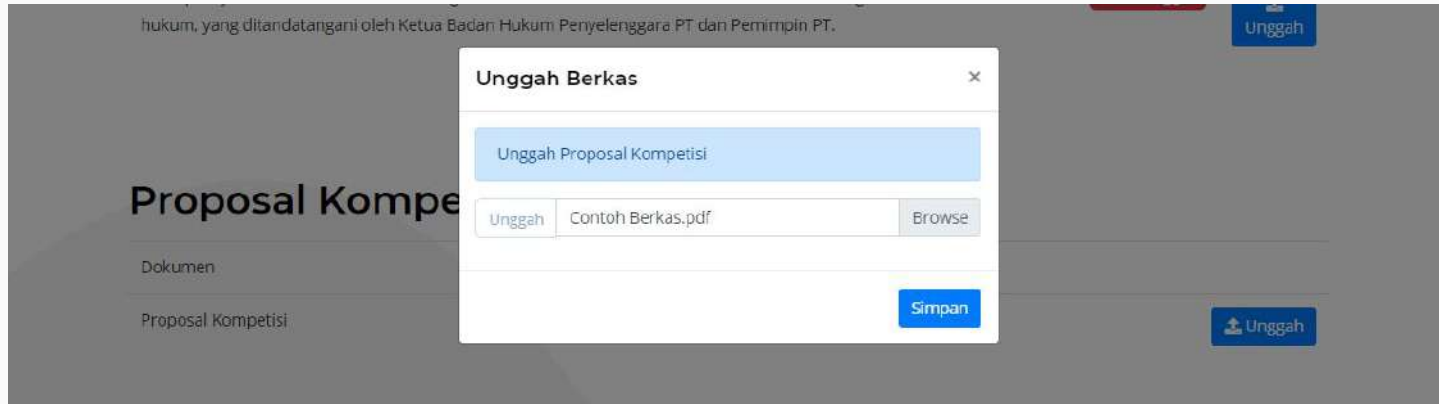

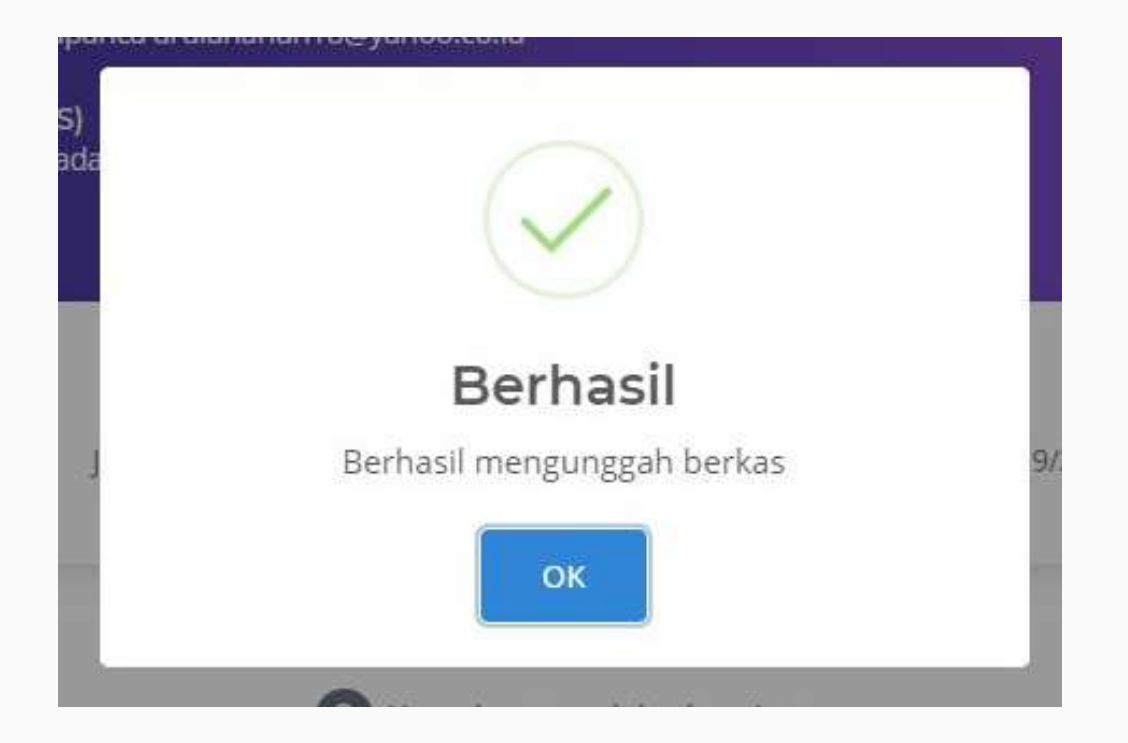

Jika berkas berhasil diunggah, maka akan muncul pemberitahuan sebagai berikut

## **Proposal Kompetisi**

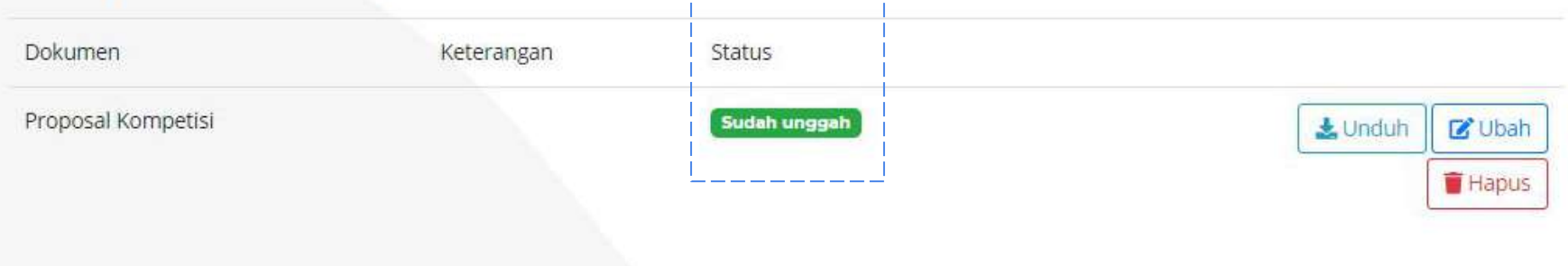

### Lampiran Berkas Pendukung

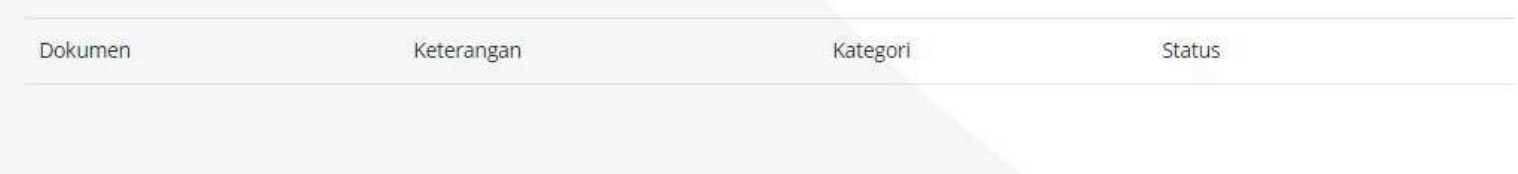

Tambah Berkas

Kemudian, unggah Berkas Pendukung di menu ini

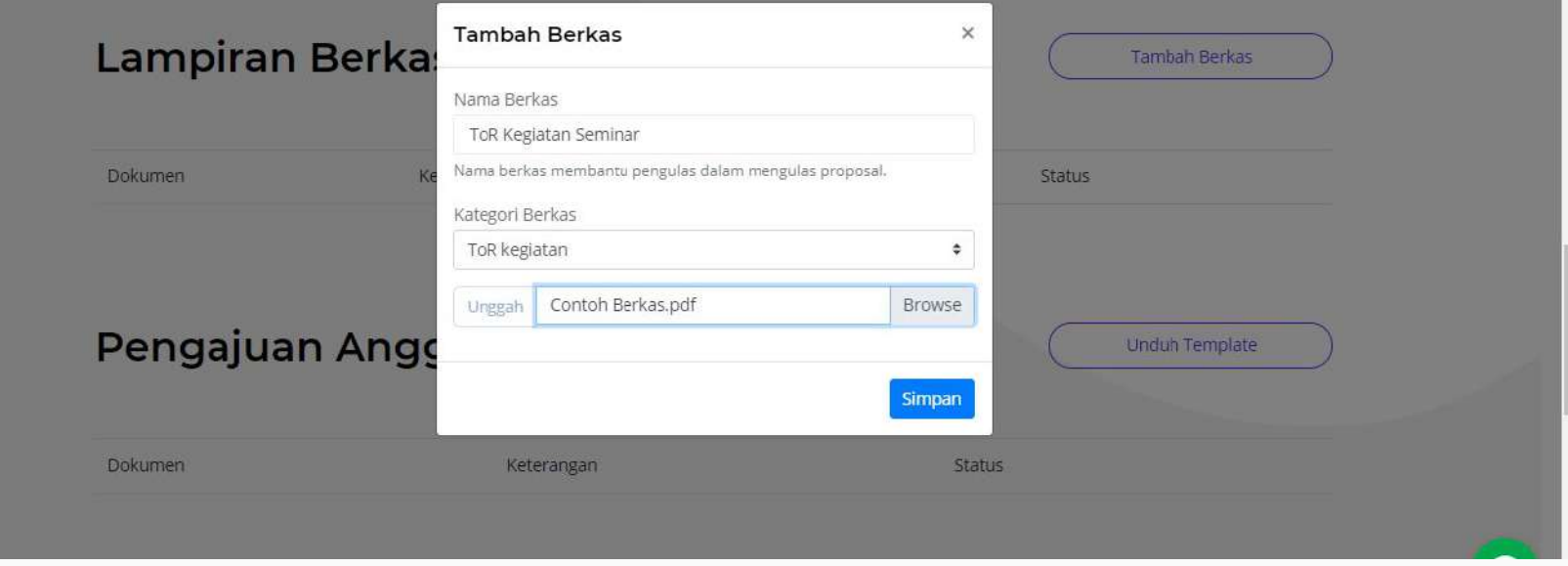

Berikut tampilan menu untuk mengunggah dokumen pendukung. Isikan Nama Berkas, pilih Kategori Berkas, pilih berkas yang akan diunggah dan klik tombol Simpan

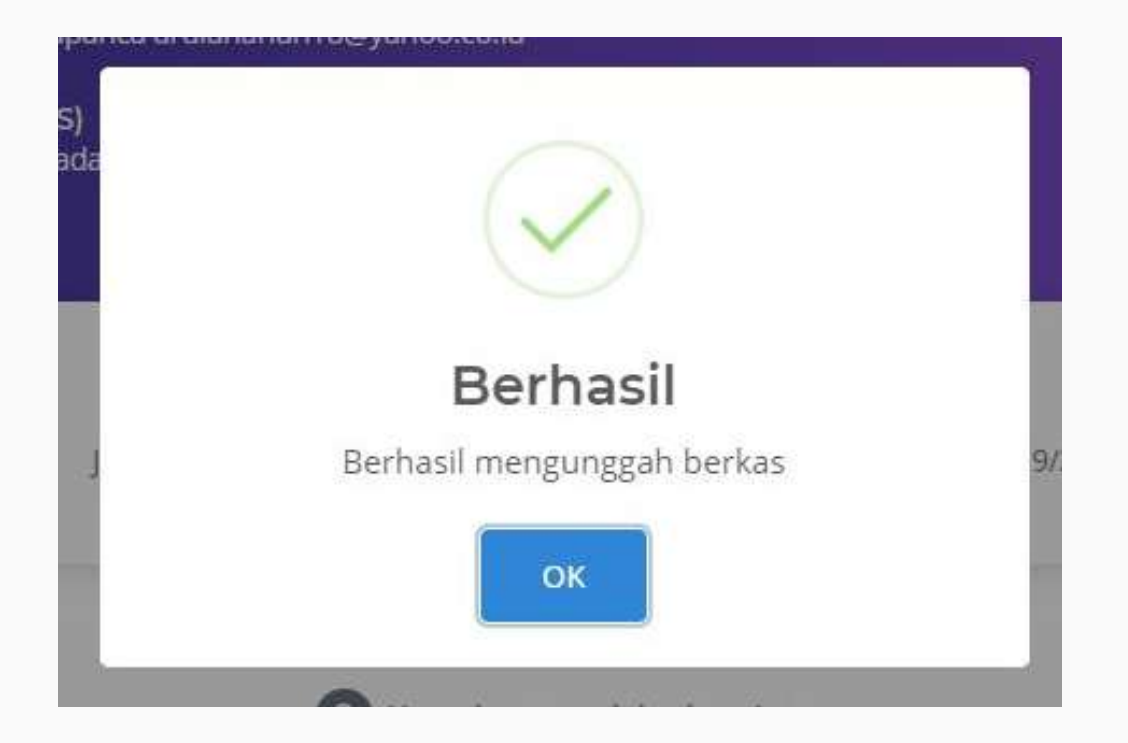

Jika berkas berhasil diunggah, maka akan muncul pemberitahuan sebagai berikut

#### Lampiran Berkas Pendukung Tambah Berkas Dokumen Status Keterangan Kategori ToR Kegiatan Seminar ToR kegiatan Sudah unggah  $L$ Unduh **Z** Ubah  $\sim$ **T** Hapus

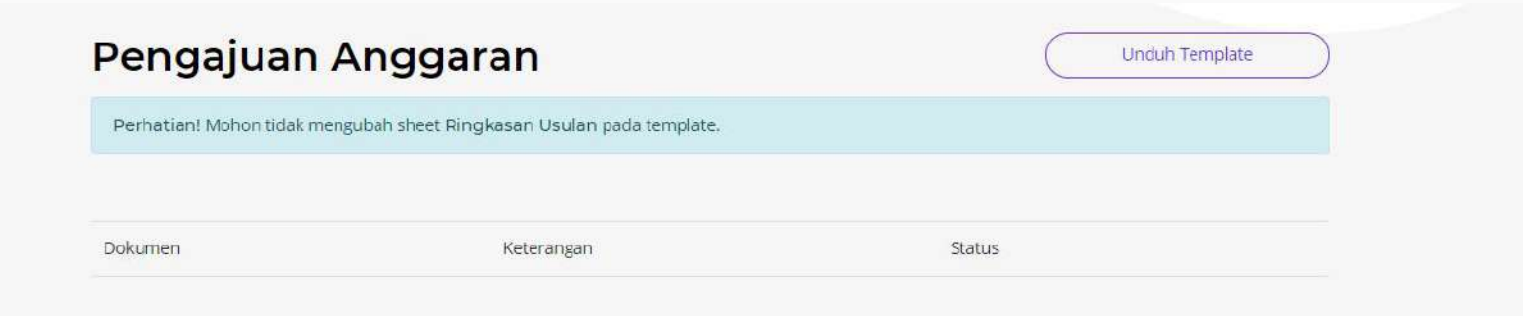

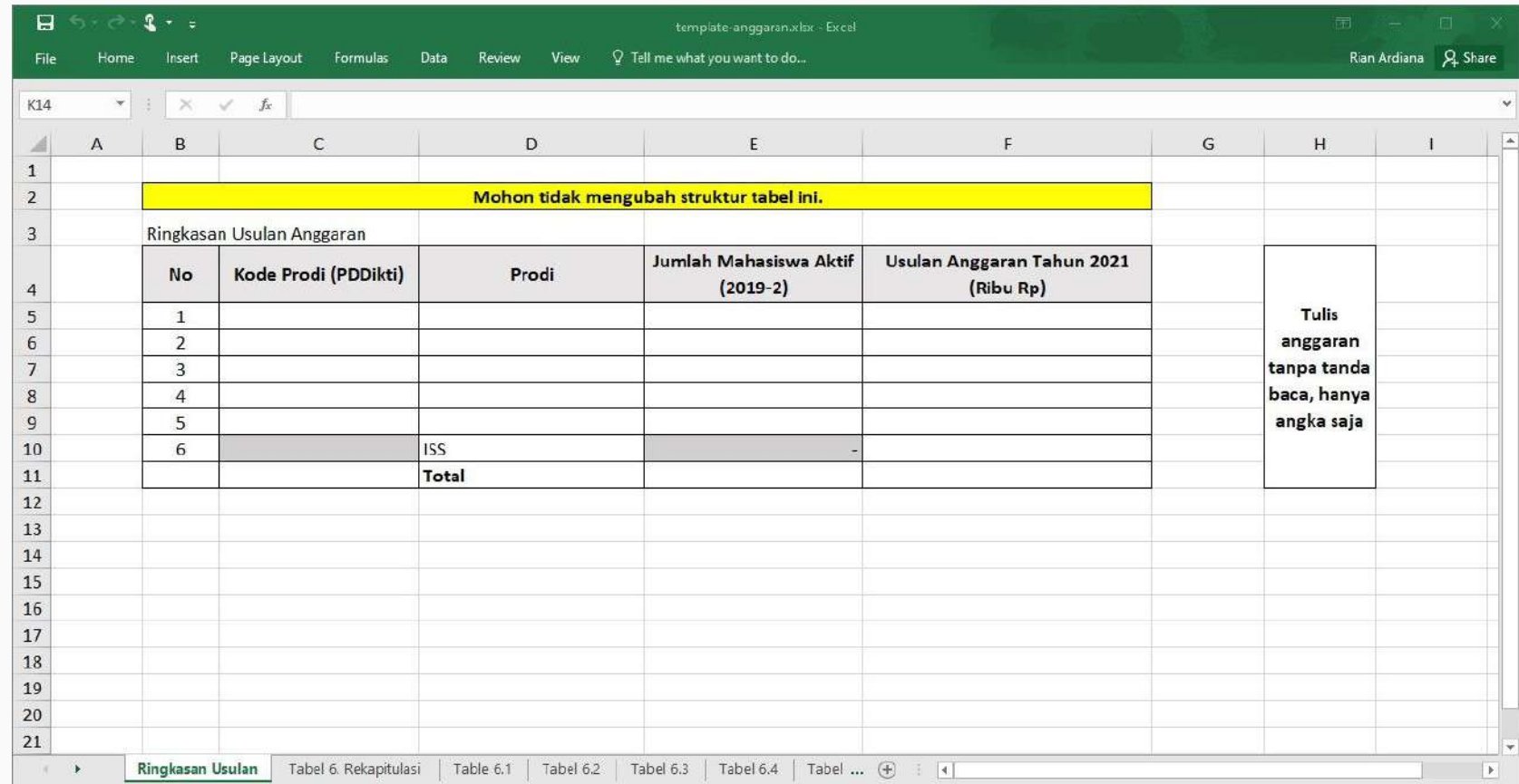

Template ini diisi dengan rancangan anggaran yang akan diajukan untuk Program Kompetisi Kampus Merdeka

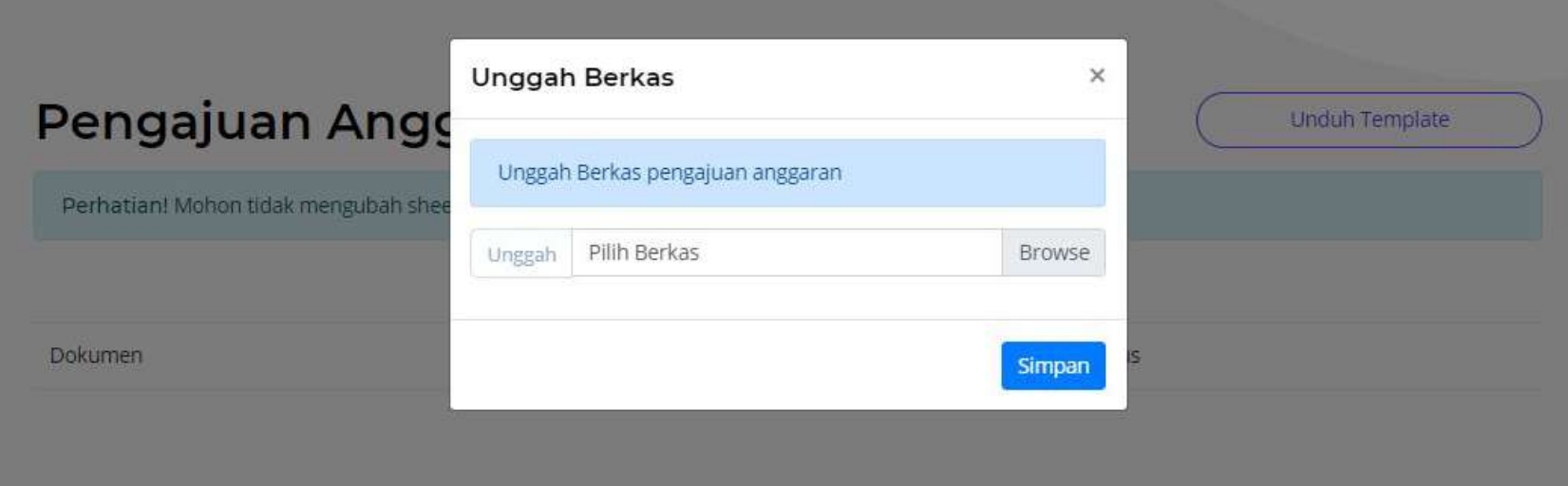

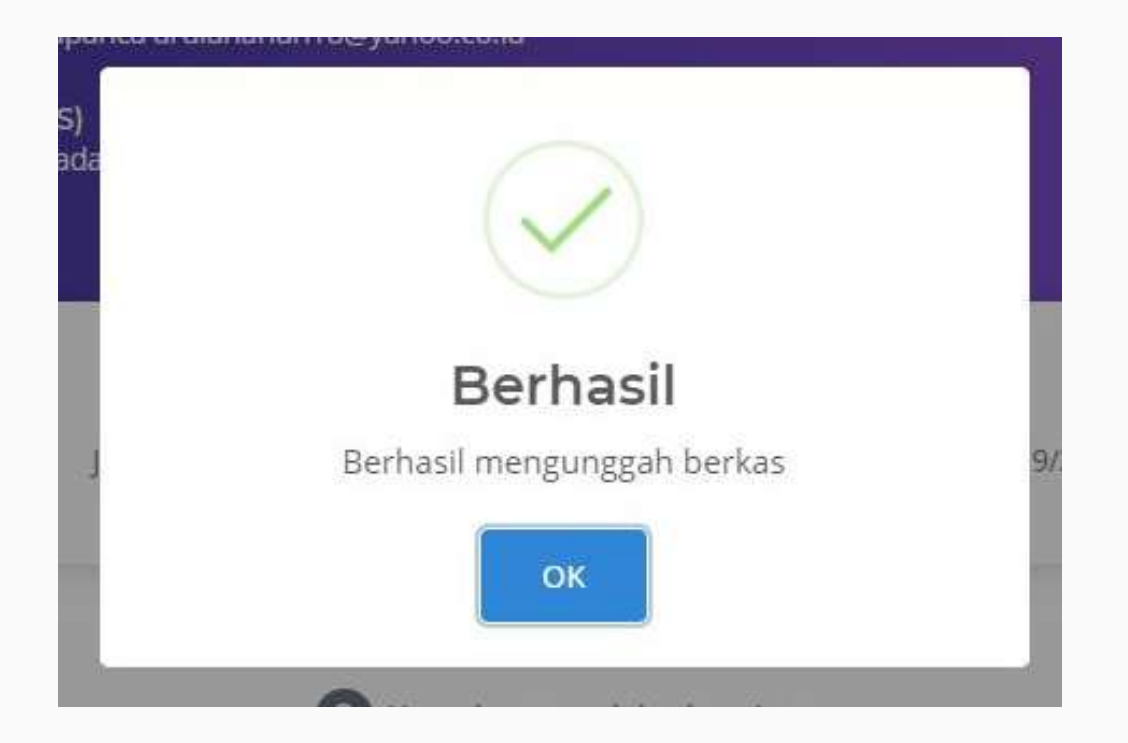

Jika berkas berhasil diunggah, maka akan muncul pemberitahuan sebagai berikut

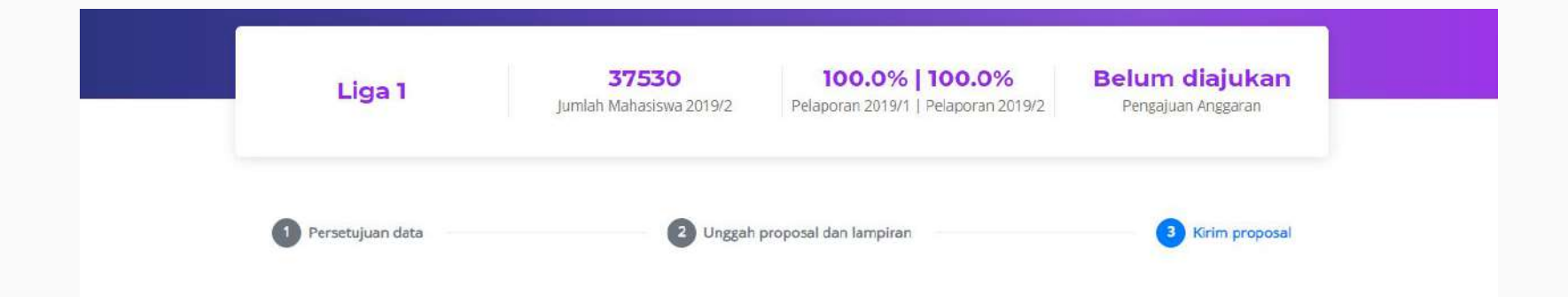

### Pernyataan

Dengan ini saya sebagai ketua pelaksana menyatakan bahwa proposal serta lampiran telah benar dan lengkap untuk dilakukan penilaian

Kirim Data

Langkah KETIGA: Perguruan Tinggi menyetujui berkas yang diunggah dan mengirimkan berkas. Berkas yang sudah dikirim TIDAK DAPAT DIREVISI.

## Ketentuan Dokumen

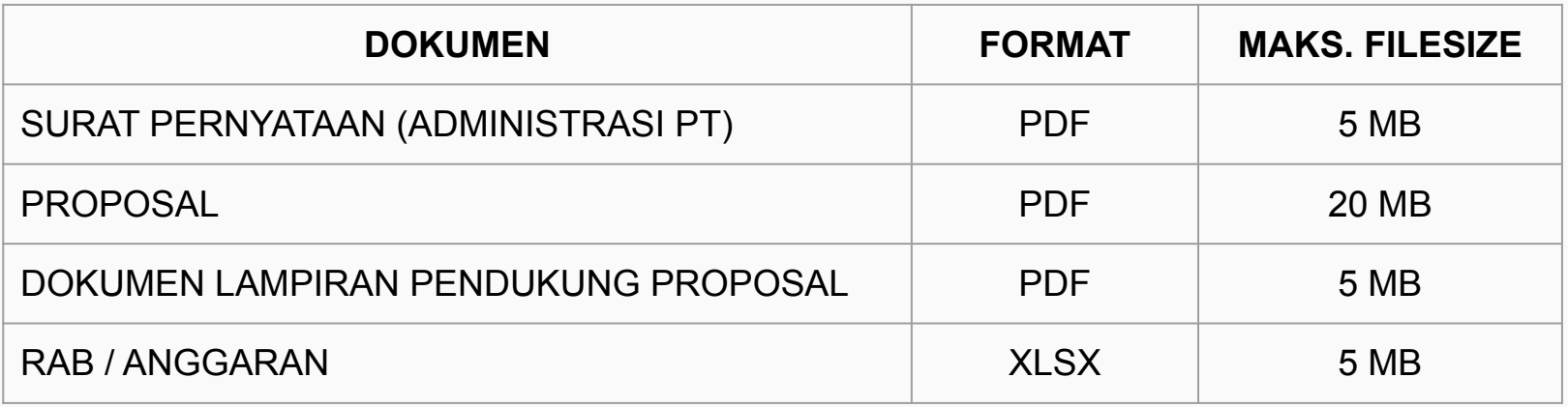

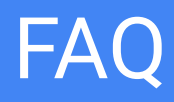

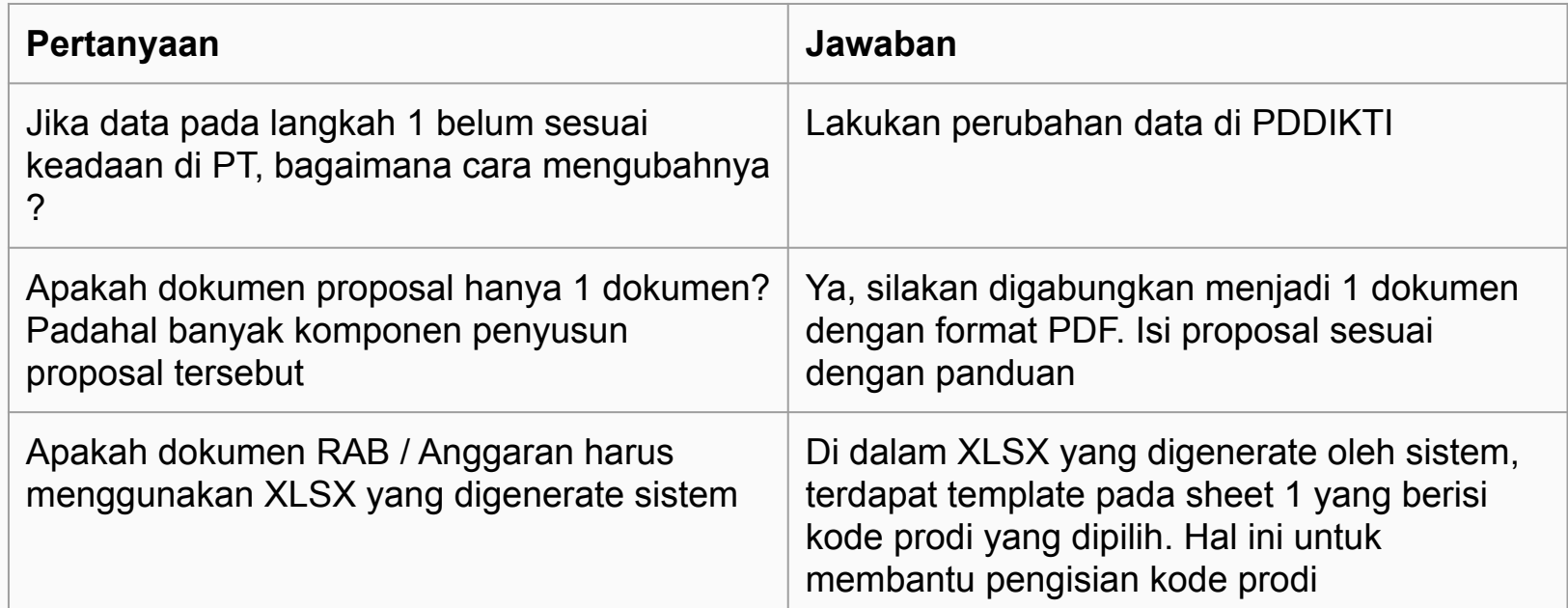

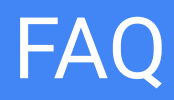

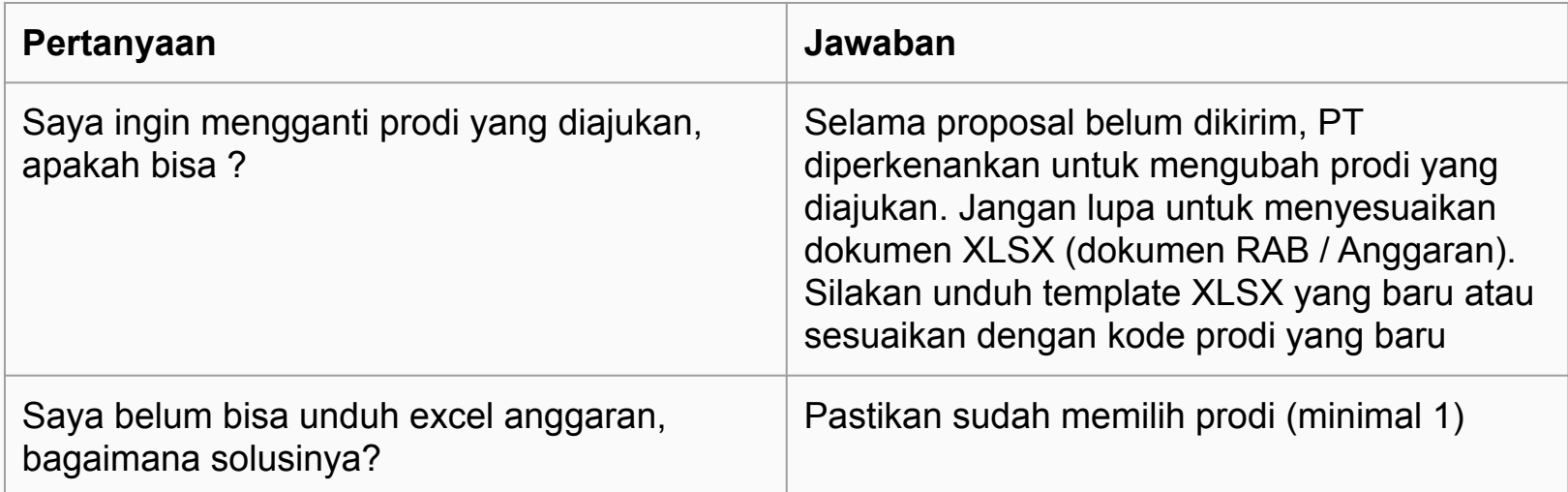